# Getting Started Using JavaScipt in Alchemer

## Important Update to Custom Scripting

The CustomScript Action now supports the LUA programming language. Visit ourNEW Lua Scripting Resources!

- 1. New accounts (created after October 29, 2018) will only have the option to use Lua in scripts.
- 2. As of October 29, 2018 Custom Scripting Actions will default to Lua as the scripting type in the Custom Scripting Action for accounts created before this date. You will be able to switch to the Legacy Custom Scripting; though we highly encourage using Lua.
- **3.** In the long term, Legacy Custom Scripting Actions will be switched to read-only. The exact date on this is to be determined; we will send notifications well ahead of time.

While Alchemer is one of the most flexible survey tools out there, we get a few requests here and there for customizations that are not available. This is where JavaScript and Custom Scripting can save the day. If you have scripting chops you can use the JavaScript action or the Custom Scripting action to achieve your perfect survey.

To add a JavaScript action to your survey, click the **Action** button at the bottom of any page in your survey.

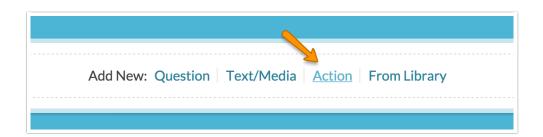

Give your action a name. It's a good idea to describe what the action is doing in the name, for example, "Disable after answering." Select **JavaScript** from the menu and click**Save Action and Edit**.

Next, write or paste in the JavaScript you'd like to run. Please note that above and below the field there are opening and closing script tags. This means you will not need to include the opening and closing script tags.

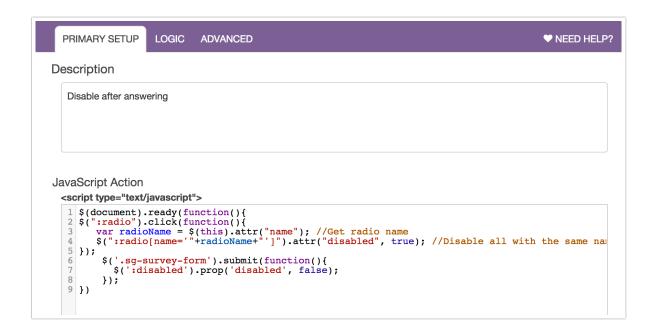

## Using Logic in JavaScript Actions

On the Logic tab you can set up conditions for when you want your JavaScript action to run.

## Change the Script Editor Look & Feel

If you want to change the look of the script editor, you can choose a different color scheme on the **Advanced** tab of your action.

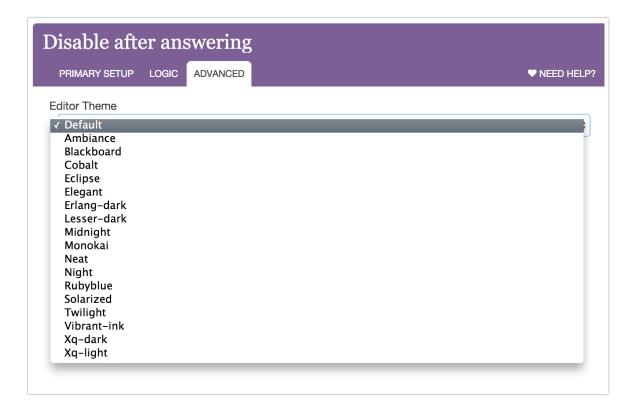

## What Can I Do With JavaScript?

The possibilities are endless. Choose your own adventure! Below are some small example customizations that the support team has come across. You can also check out our Working Examples of JavaScript.

#### Example One: Disable a Radio Button After it is Answered

```
Check it out in an example survey
```

İ

```
$(document).ready(function(){
$(":radio").click(function(){
   var radioName = $(this).attr("name"); //Get radio name
   $(":radio[name='"+radioName+"']").attr("disabled", true); //Disable all with the same nam
e
});
$('.sg-survey-form').submit(function(){
   $(':disabled').prop('disabled', false);
});
})
```

#### **Example Two: Change Text of a Button on a Specific Page**

You can easily change the text for the Next, Back and Submit buttons using the Text & Translations tool. However, if you wish to change the text of a button on a single page in your survey, instead of all the pages, you'll need to use JavaScript.

To change the Next button on a single page add a JavaScript action and paste one of the below codes and replace 'What?' with 'WhateverYouWantYourButtonToRead' and you are all set!

```
$(function() {
   $('#sg_NextButton').val('What?');
});
```

To change the Back button, paste the below code and replace 'What?' with 'WhateverYouWantYourButtonToRead' and you are all set!

```
$(function() {
   $('#sg_BackButton').val('What?');
});
```

To change the Submit button, paste the below code and replace 'What?' with 'WhateverYouWantYourButtonToRead' and you are all set!

```
$(function() {
   $('#sg_SubmitButton').val('What?');
});
```

#### Example Three: Remove the "Go to First Error" Link

Removing the link within required messages that reads "Go to Girst Error" is a common customization request that requires JavaScript.

| There was an error on your page. Please correct any required fields and submit again. Go to first error |  |
|----------------------------------------------------------------------------------------------------|--|
| This question is required                                                                               |  |
| 1. Which pets do you have? (Check all that apply) *                                                     |  |
| ☐ Dog                                                                                                   |  |
| ☐ Cat                                                                                                   |  |

Copy and paste the below JavaScript code in a JavaScript action. Then, simply copy this action and move to each page that has required questions.

```
$ (document).ready(function() {
   $("#error-scroll-trigger").hide();
})
```

#### **Example Four: Change Other Row Header Default Text to Placeholder Text**

Default text in other row headers, if not changed by the respondent, is recorded as an answer. Using a little JavaScript, we can change the default text to an HTML5 placeholder which will be immediately replaced when the survey respondent begins to type in the field.

Note: Placeholder text is supported in Chrome, Firefox, Safari, and Internet Explorer 9+.

Copy and paste the below JavaScript code in a JavaScript action on the page with your table. Then, simply change the first instance of "Specify" to whatever you are using in your default text field for other row headers. The second instance of "Specify" should be changed to whatever you wish to display as a placeholder.

```
$(function(){
   $('input[value="Specify"]').val('').attr("placeholder", "Specify");
});
```

## Scripting and Other Out-of-the-Box Customizations

We're always happy to help you debug any documented script. That said, we do not have the resources to write scripts on demand.

If you have customization ideas that you haven't figured out how to tackle, we're happy to be a sounding board for Alchemer features and functionality ideas that might meet your customization. Beyond this, you might want to consult with someone on our Programming Services Team; these folks might have the scripting chops to help you to achieve what you are looking for!

Author: Bri HillmerShare This Article:

• Last updated: 10/11/2020 2:16 pm EDT